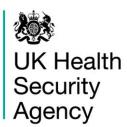

# **HCAI PPS Data Capture System**User Guide

**Deleting Records** 

### **Contents**

| Document History                    | 3 |
|-------------------------------------|---|
| Deleting records                    | 4 |
| About the UK Health Security Agency | 7 |

## **Document History**

| Revision date | Author                    | Version |
|---------------|---------------------------|---------|
|               |                           |         |
| 25/09/2023    | UK Health Security Agency | 1.02    |
| 28/07/2023    | UK Health Security Agency | 1.03    |
| 28/07/2023    | UK Health Security Agency | 1.04    |
| 28/07/2023    | UK Health Security Agency | 1.05    |
| 21/08/2023    | UK Health Security Agency | 1.06    |

## **Deleting records**

All patient-level, Ward-level and Hospital-level records entered onto the HCAI Point Prevalence Survey (HCAI PPS) Data Capture System (DCS) can be deleted.

To delete a specific case:

- Select 'Search' from the Menu Toolbar once logged in (<u>Figure 1</u>)
- This will redirect you to the 'Search Infection Episodes' screen (Figure 2)

Figure 1: Locating Infection Episodes to be deleted

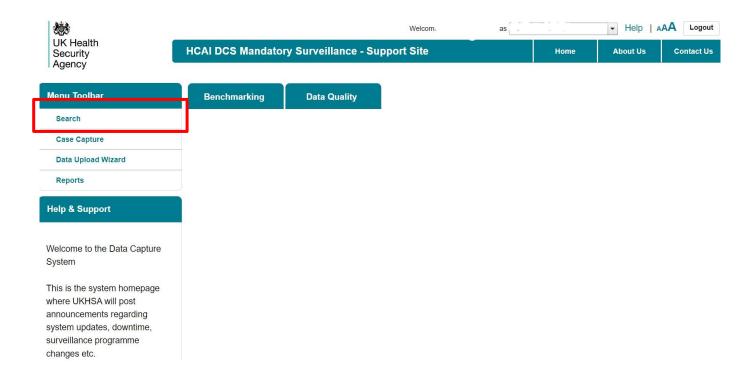

Figure 2: Search Infection Episodes Screen

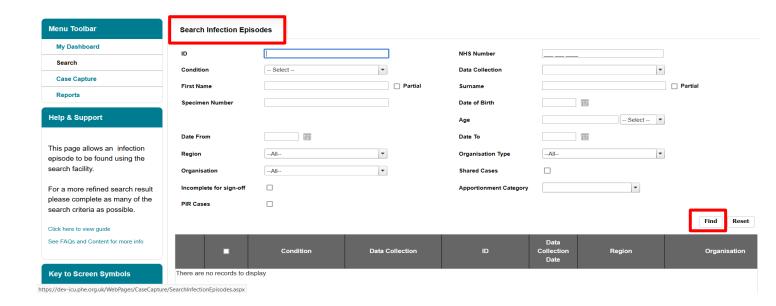

- In the 'Search Infection Episodes' screen (<u>Figure 2</u>), enter as much information as required to find the case(s) of interest.
- Please refer to the 'Case Capture Search User Guide' under the section 'Help' of the HCAI PPS DCS for further details regarding 'Search Infection Episodes' fields.
- Press 'Find' to search records matching the search criteria (bottom right-hand side of Search screen).
- The returned results show a list of the records fulfilling the 'Search' criteria on the lower half of the screen (Figure 3)
- Individual cases can be deleted by selecting the tick box next to the case ID and clicking on 'Delete' button (<u>Figure 3</u>)
- Multiple records can be deleted at the same time by selecting all of the IDs that you
  wish to delete in one go. If you wanted to delete ALL of the resulting rows from your
  search, then you can click on the tick box in the column header and all of the rows
  will then be selected.
- A delete confirmation box will appear asking to confirm the selection of records for deletion (Figure 4)
  - To delete the case select 'OK'
  - HCAI PPS DCS will display confirmation of deletion of selected record(s) (<u>Figure 5</u>)
  - Please note that once a selected case is deleted, the change is permanent and cannot be reversed.
  - To cancel the deletion select 'Cancel'

Figure 3: Deleting cases

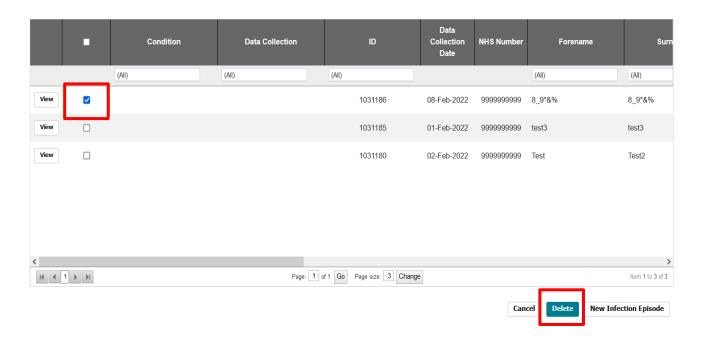

Figure 4: Pop up message asking to confirm the selection of record(s) for deletion

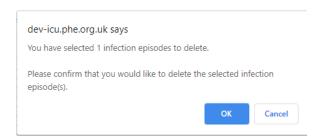

Figure 5: Confirmation of deletion of selected record(s)

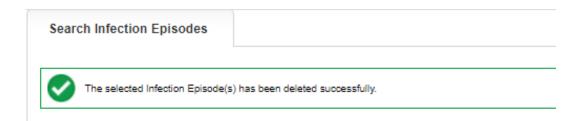

#### About the UK Health Security Agency

The UK Health Security Agency is an executive agency, sponsored by the <u>Department of Health and Social Care.</u>
<a href="https://www.ukhsa.gov.uk">www.ukhsa.gov.uk</a>

© Crown copyright 2023 Version 1.06

For queries relating to this document, please contact: <u>HCAI\_PPS@ukhsa.gov.uk</u>

Published: August 2023

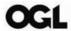

You may re-use this information (excluding logos) free of charge in any format or medium, under the terms of the Open Government Licence v3.0. To view this licence, visit <u>OGL</u>. Where we have identified any third party copyright information you will need to obtain permission from the copyright holders concerned.

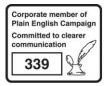

UKHSA supports the UN Sustainable Development Goals

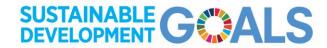